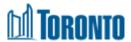

# Creating Your Candidate Profile and Uploading / Maintaining Your Resume

## Purpose

Use this task to upload and maintain your resume.

## **Prerequisites**

User must have access to the internet.

#### Helpful Hints

 When completing any date fields please use the "calendar" button to select dates, do not type dates into the field

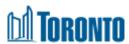

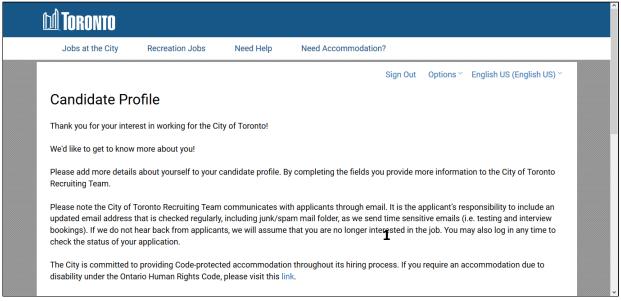

| Step | Action                                                                                                    |      |
|------|----------------------------------------------------------------------------------------------------|------|
| 1    | After you create your SuccessFactors profile and login you will be directed to the Candid Profile page. Scroll down to My Documents.                                                                          | date |
|      | bookings). If we do not hear back from applicants, we will assume that you are no longer interested in the job. You may also log in any time to check the status of your application.                         |      |
|      | The City is committed to providing Code-protected accommodation throughout its hiring process. If you require an accommodation due to disability under the Ontario Human Rights Code, please visit this link. |      |
|      | + Expand all sections - Collapse all sections                                                                                                    |      |
| 2    | ▶ My Documents                                                                                                    |      |
|      | > Profile Information                                                                                                    |      |
|      | > Search Options and Privacy                                                                                                    |      |
|      | > Jobs Applied                                                                                                    |      |
|      | > Saved Applications                                                                                                    |      |
|      | ➤ Employment History                                                                                                    |      |
|      | > Formal Education                                                                                                    |      |
|      | > Designations and Professional Memberships                                                                                                    |      |

| Step | Action                          |
|------|---------------------------------|
| 2    | Click on to expand My Documents |

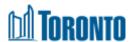

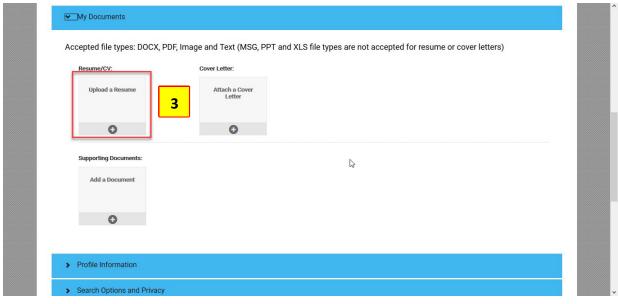

| Step | Action                                                                                             |
|------|----------------------------------------------------------------------------------------------------|
|      | Click on Upload a Resume                                                                           |
| 3    | <b>NOTE:</b> You must upload a Resume, there is no Build a Resume option in your Candidate Profile |

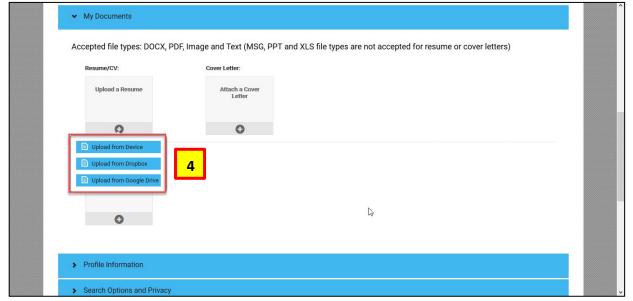

| Step | Action                                                                                                    |
|------|----------------------------------------------------------------------------------------------------|
| 4    | Click on your upload option, you can upload a resume from your device (PC or other), your Dropbox account or from your Google Drive account. |

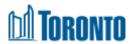

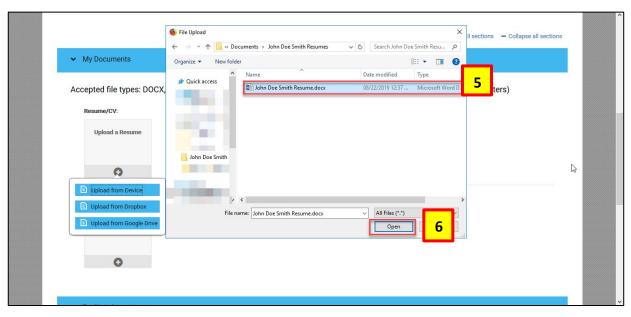

| Step | Action                                                                                                    |
|------|----------------------------------------------------------------------------------------------------|
| 5    | Select the Resume you would like to upload  NOTE: DOCX, PDF, Image and Text (MSG, PPT and XLS file types are not accepted for |
|      | resume or cover letters)                                                                                                    |
| 6    | Click on the <b>Open</b> Button                                                                                               |

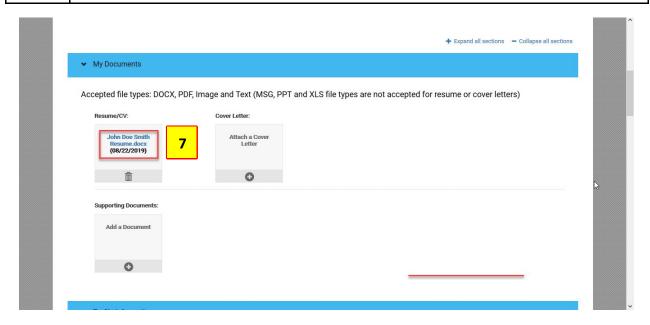

| Step | Action                                                                                                    |
|------|----------------------------------------------------------------------------------------------------|
| 7    | If successful, you will see your file attached. You can view your uploaded file by clicking on the file and downloading it to your device. |
|      | <b>NOTE:</b> If you would like to update your resume, you can upload a new version using the previous steps.                               |

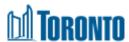

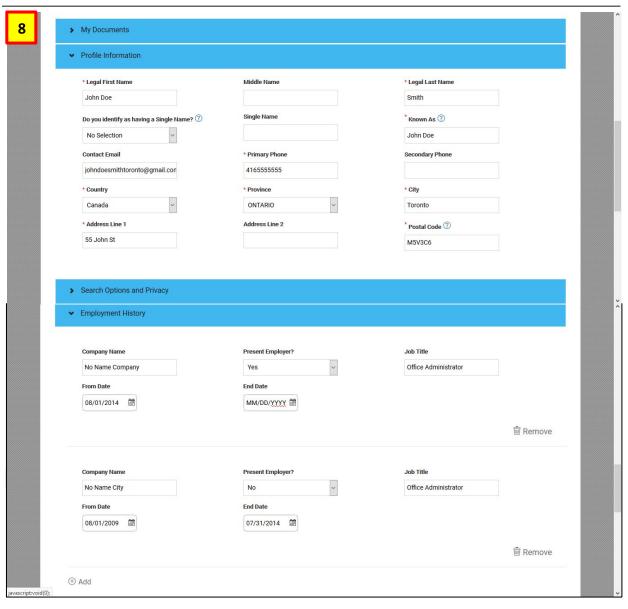

| Step | Action                                                                                                    |
|------|----------------------------------------------------------------------------------------------------|
|      | Your resume will auto populate your Profile Information, Employment History and Formal Education. Verify that the details populated are accurate. If the information that is autopopulated is incorrect, you can edit the text field to the correct information. |
| 8    | Please Note: when completing any date fields please use the "calendar" button to select dates, do not type dates into the field.                                                                                                    |

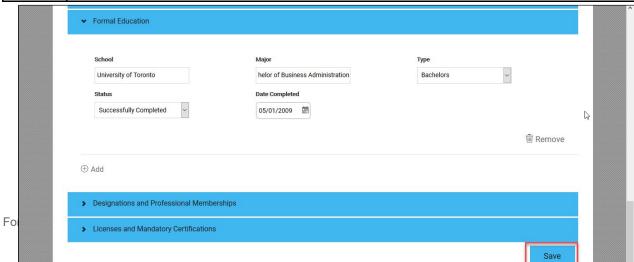

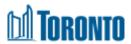

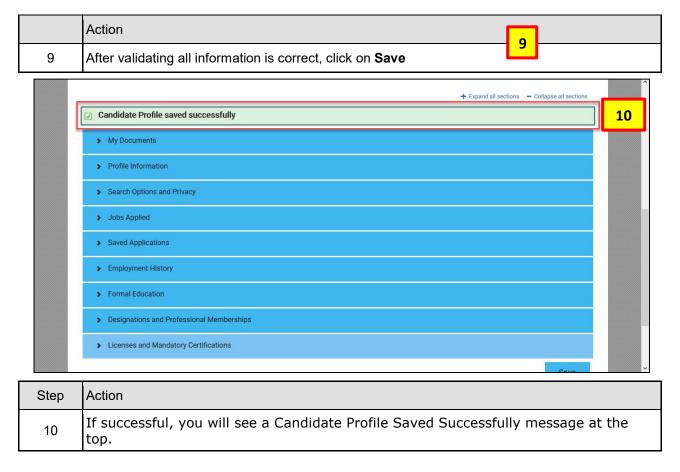

### Outcome

You have successfully created your Candidate Profile and uploaded your resume.